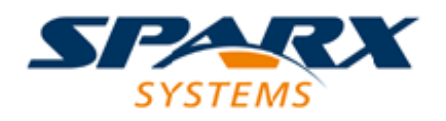

Enterprise Architect

**User Guide Series**

# **Testing**

How to manage testing? Use Sparx Systems Enterprise Architect as a complete Test Management bed to create and manage tests and test scripts for model elements, including test cases generated from JUnit and NUnit testing and Testpoint Management.

Author: Sparx Systems

Date: 16/01/2019

Version: 1.0

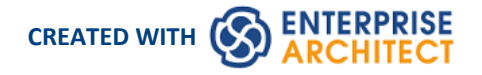

### **Table of Contents**

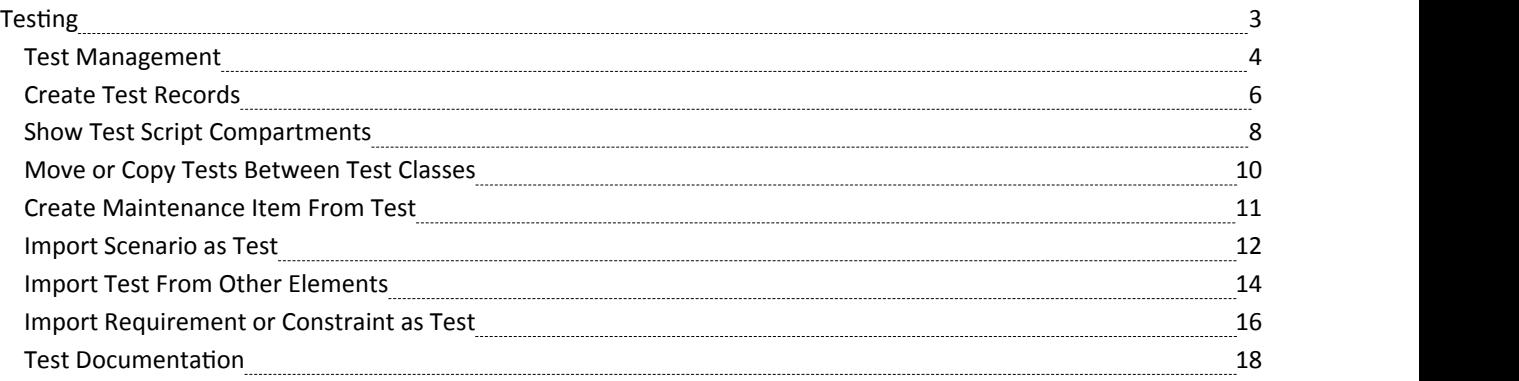

# **Testing**

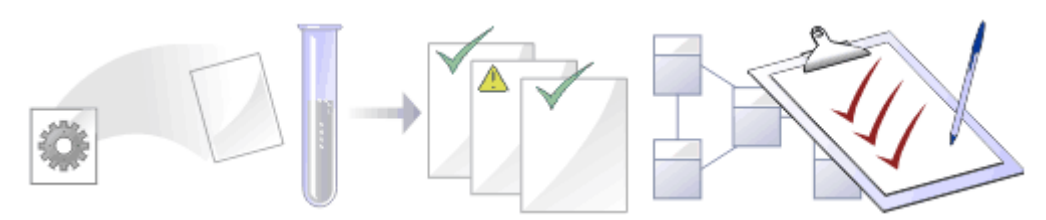

It is important in any project to perform quality control of both the process and the output of the project; Enterprise Architect provides several facilities for testing and validating your model structure and content, including Integration with the unit testing tools JUnit and NUnit.

#### **Facilities**

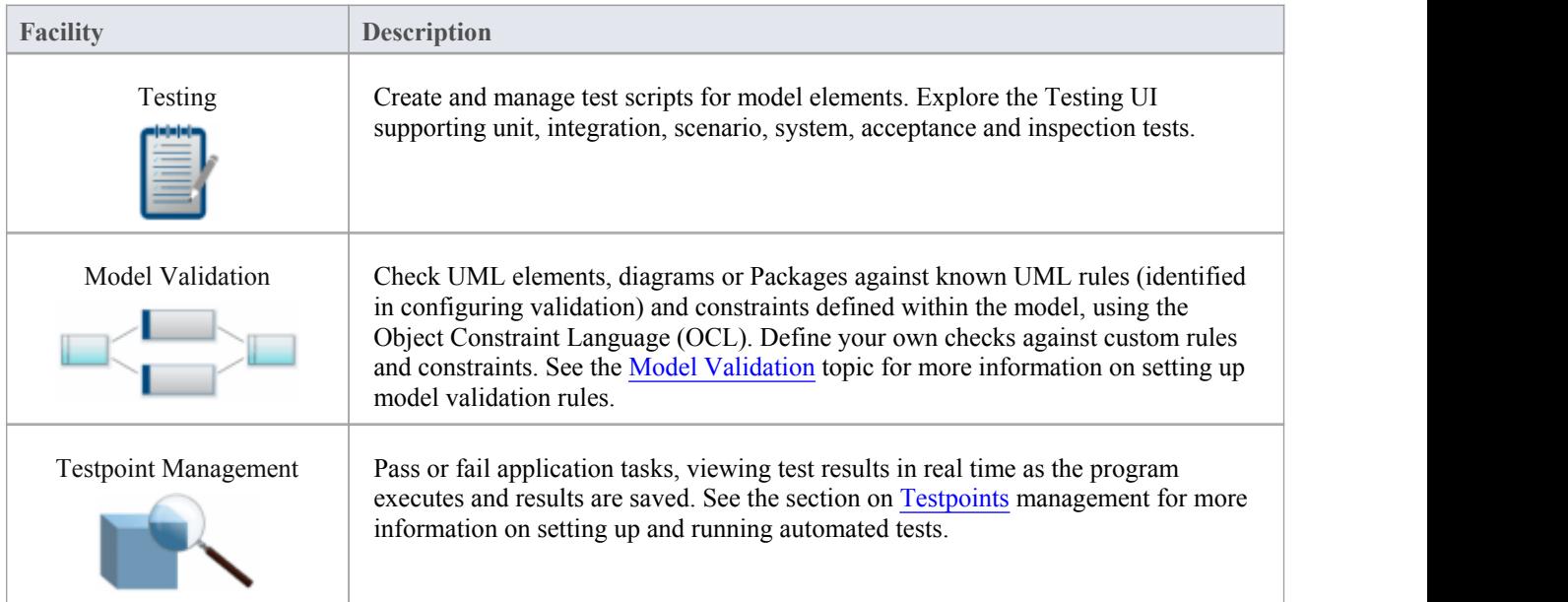

### **Test Management**

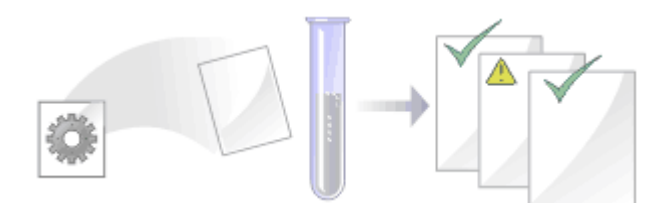

Enterprise Architect is not only a UML Modeling environment, it is also a complete Test Management environment. Using Enterprise Architect you can create and manage test scripts for model elements, developing unit, integration, scenario, system, acceptance and inspection tests; these can include test cases generated from xUnit testing and Testpoint Management.

You can also import tests from other elements, generate them from scenarios, and generate test documentation and reports; you can indicate the presence of tests on an element by displaying test information on the element in a diagram.

It is simple to attach even complex tests to any model element. Keeping the model elements and the testing documentation in one integrated model significantly improves the communication between the test-team and the software developers and architects.

The system's detailed search facilities make it easy to find failing test cases, test cases not run and test cases that have been passed; using the testing and search capabilities, it is easy to navigate through the modeland quickly locate problem spots, design flaws and other critical issues.

#### **Test Tasks**

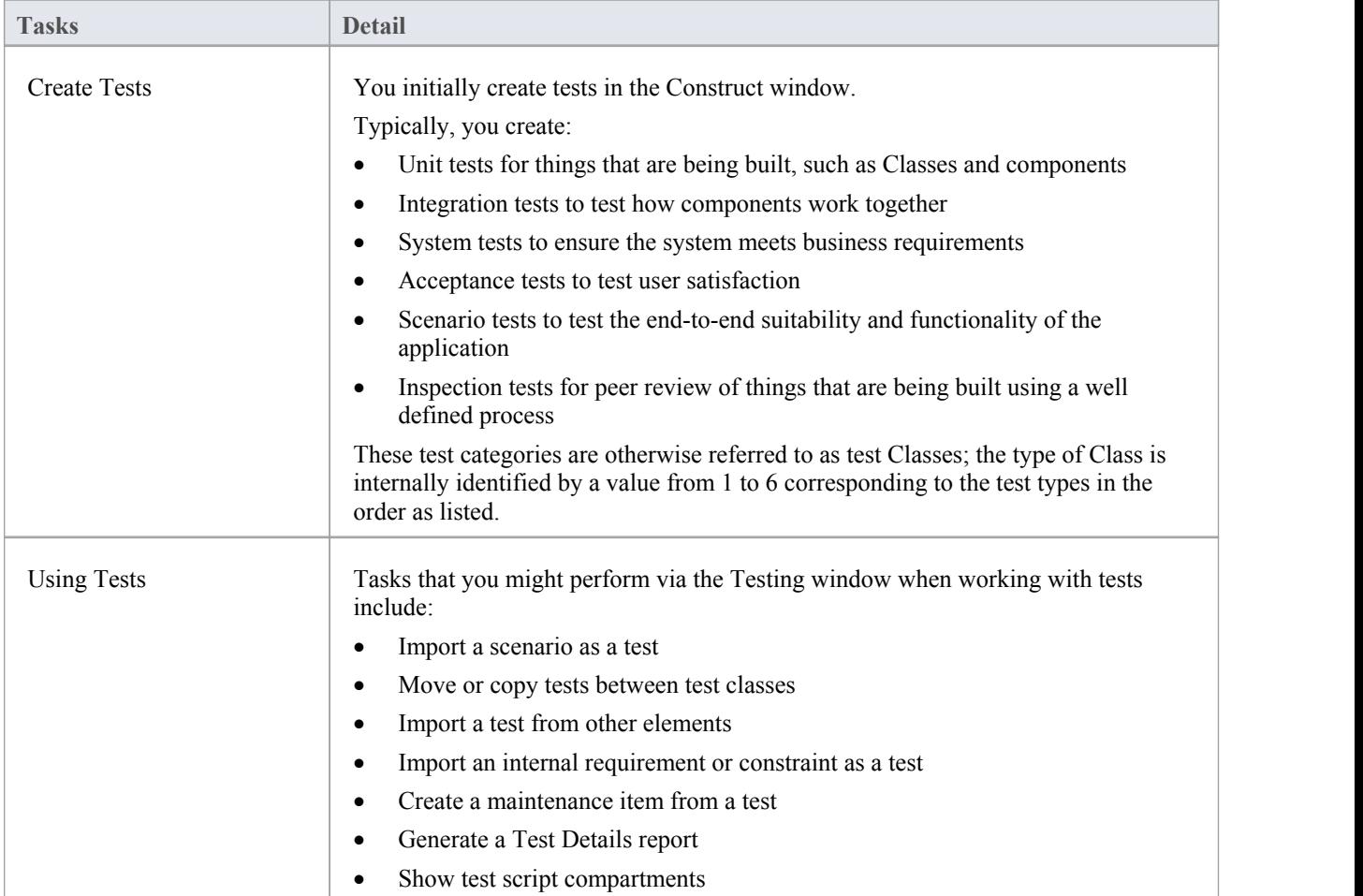

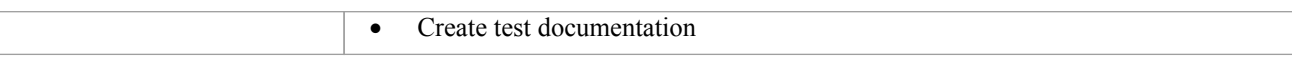

#### **Notes**

- Most of the listed tasks relate to a tests for a single element
- · You can display the Testing window for an element on a diagram, by clicking on the element and pressing the T key
- · You can make a set of tests available to a number of elements by performing the listed tasks on a Test Case element and then associating that Test Case with each of the other elements; the Test Case element also helps to make tests more visible in diagrams, the Project Browser, windows and searches

# **Create Test Records**

When you need to create or edit a test record on an element, for any of the six types of test, you can do so using the Construct window.

Whichever type of test you are recording, you complete effectively the same fields.

#### **Access**

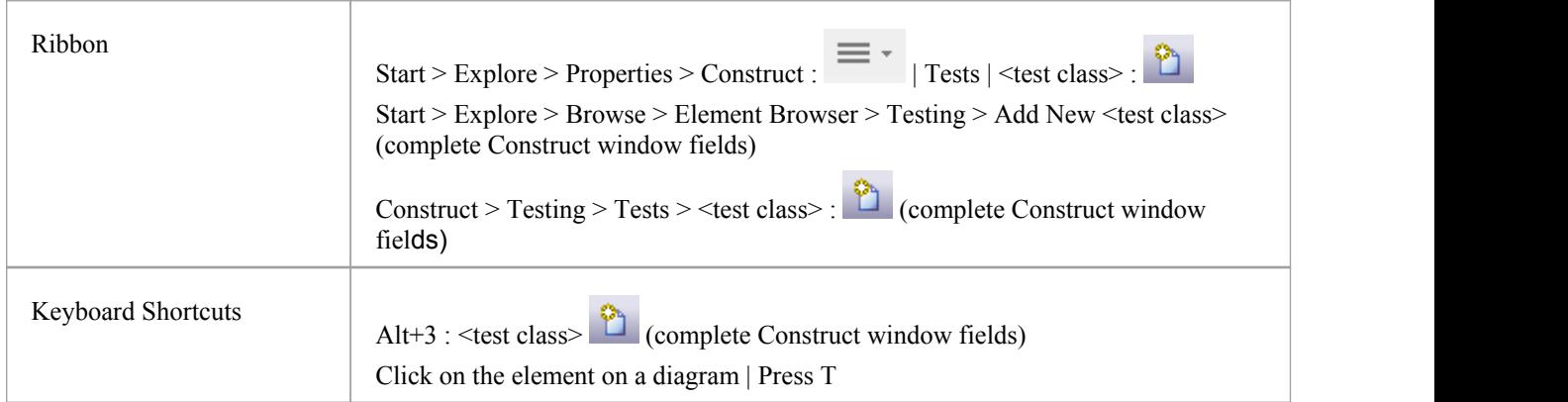

#### **Create a test record**

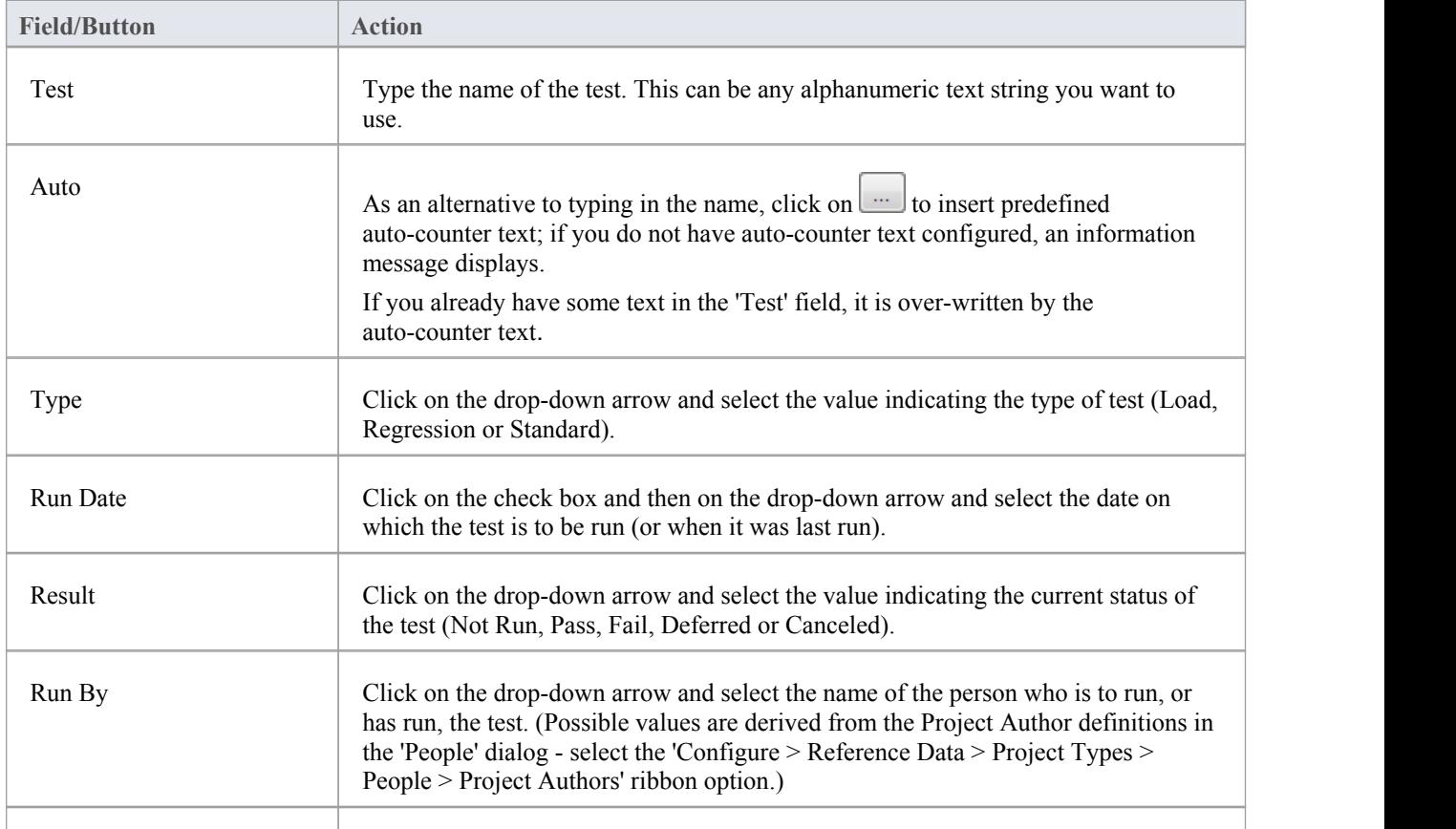

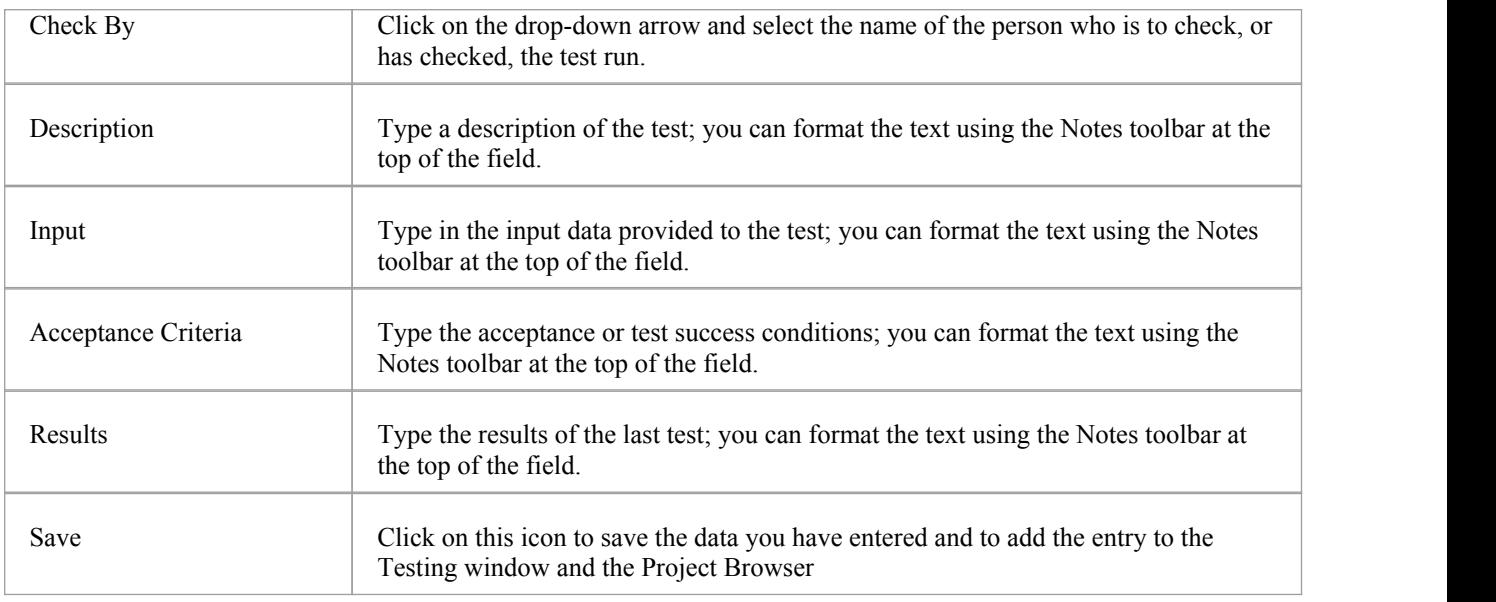

#### **Notes**

- On the Construct window you can quickly add a series of tests of one type or several types, using the icon or the  $\equiv$   $\sim$  icon
- To access an existing item for editing, display the Testing window for the element and click on the item; the details display in the Construct window where you can edit them
- · To delete an item, click on it on the Testing window or Construct window and click on the Delete icon in the window toolbar; in response to the confirmation prompt, click on the Yes button
- · A further possibility for generating and editing Test items is to right-click on the *Testing* folder in the Element Browser - or the required item within the folder - and select menu options to perform the required operation in the Construct window
- · To change the element for which to create or edit test items, click on the element in a diagram or the Project Browser
- In the Corporate, Unified and Ultimate editions of Enterprise Architect, if security is enabled you must have 'Manage Tests' permission to add, update and delete test records

# **Show Test Script Compartments**

When you have created a Test record, it is useful to make the test visible on its parent element. You can do this by displaying the test within a Test Script compartment on the element as it displays in a diagram. Any element that is capable of displaying a compartment, and that has a test assigned to it, can show test scripts in a diagram.

#### **Show the Test Scriptson an element in a diagram**

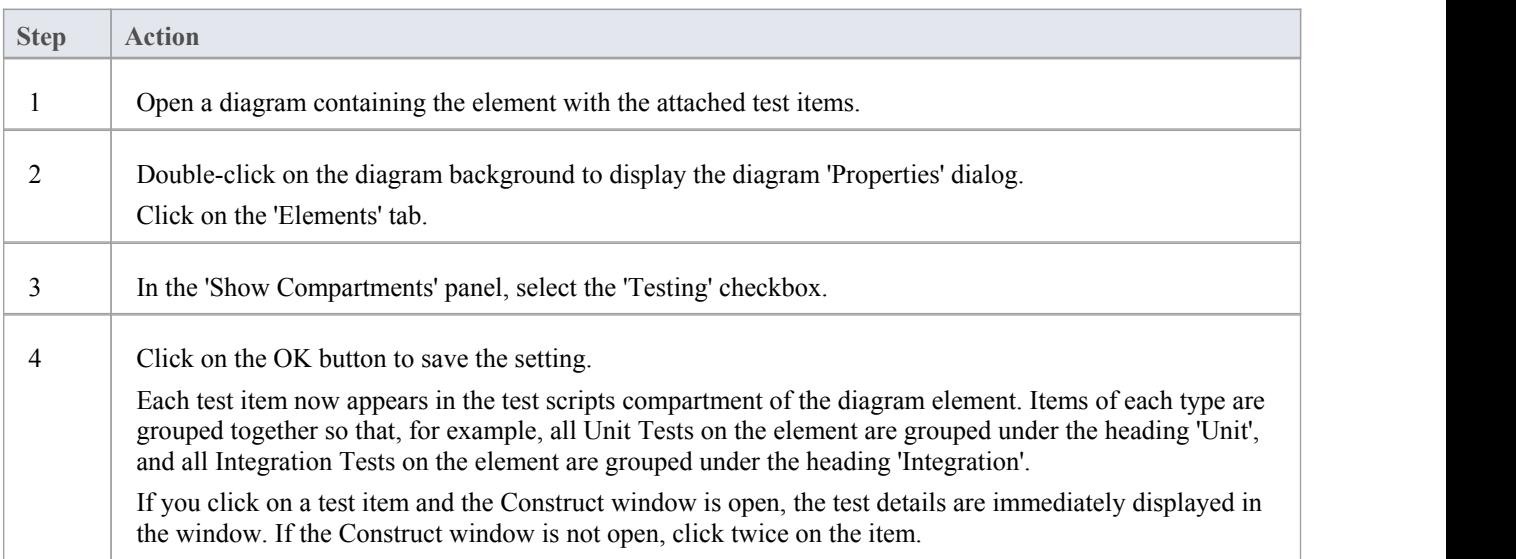

#### **Example**

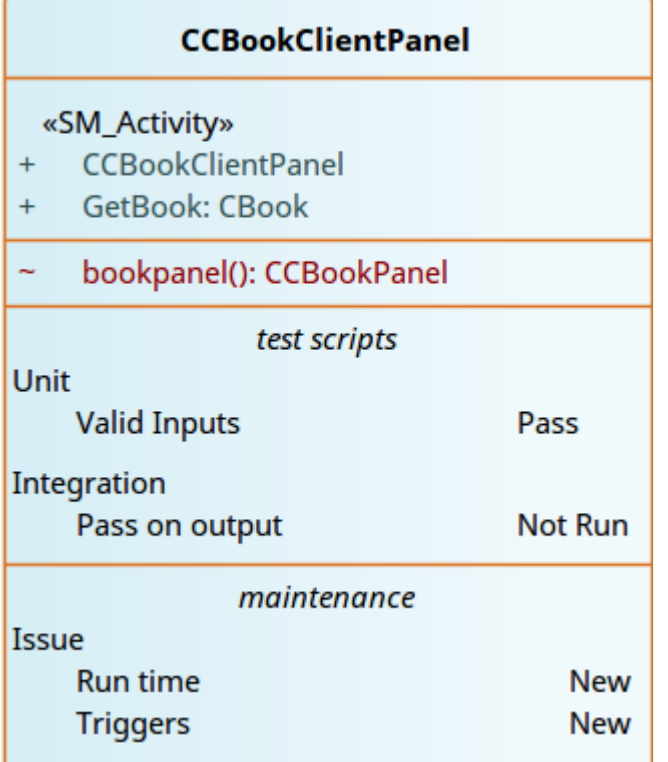

# **Move or Copy Tests Between Test Classes**

After you define a test within one test class (Unit, Integration, System, Acceptance, Inspection or Scenario), you might decide that the test either is better suited to another test class, or forms a good template for tests in other classes. If so, you can either move or copy the test to the other class lists.

#### **Access**

Click on the element containing the test records.

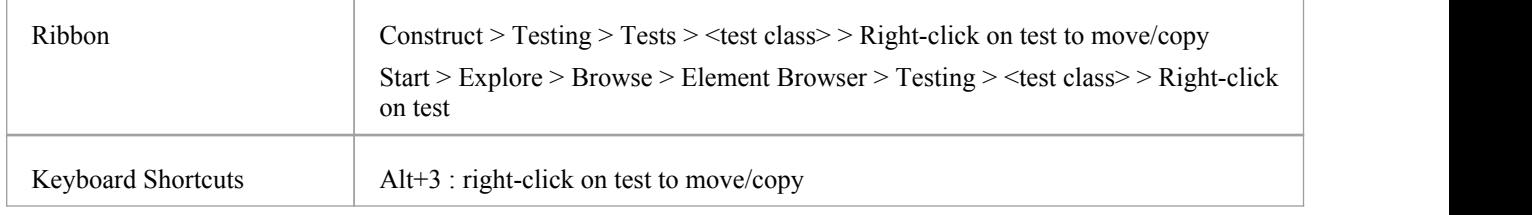

#### **Move or copy a test**

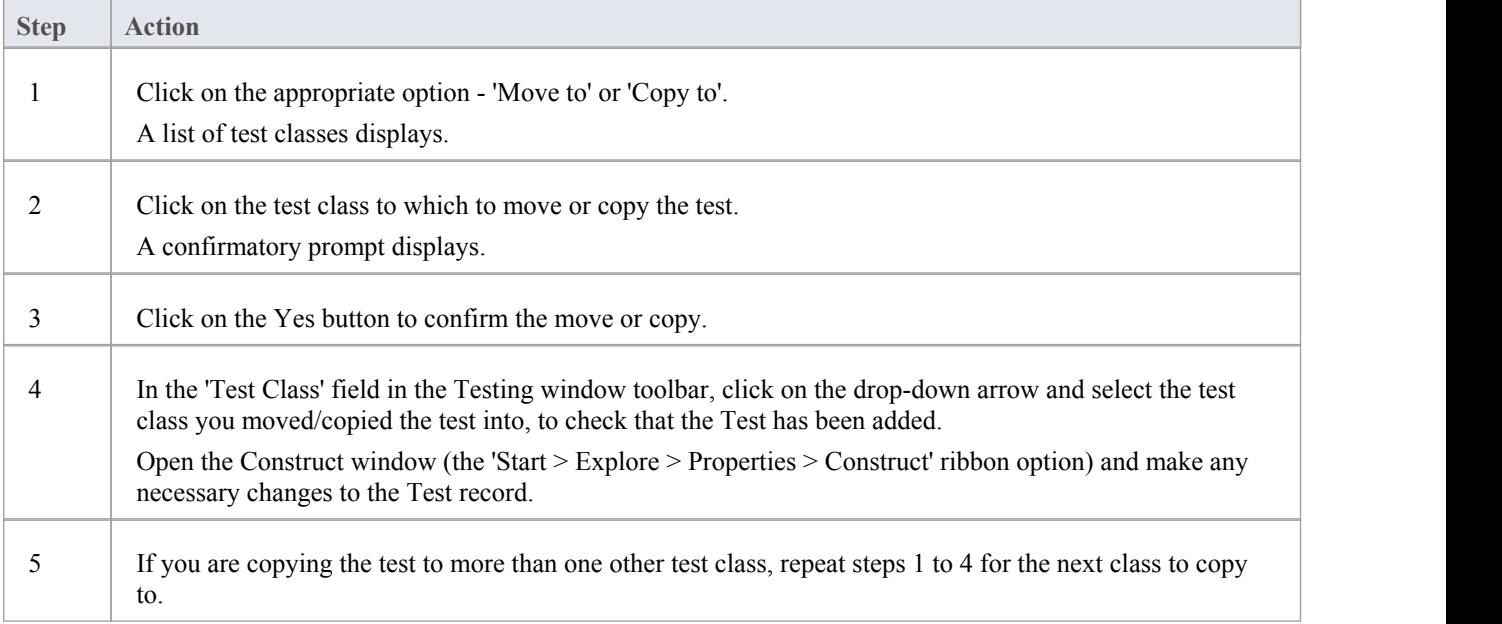

#### **Notes**

If you move or copy a test into the Scenario class, some unassociated data could be lost

# **Create Maintenance Item From Test**

If an element fails a test,one likely consequence is that a Defect (Issue) item has to be raised in model maintenance to correct the problem. You can generate this Defect item directly from the test that failed.

#### **Access**

Select the element containing the failed test, then use one of the methods outlined here to display the Testing window or Element Browser

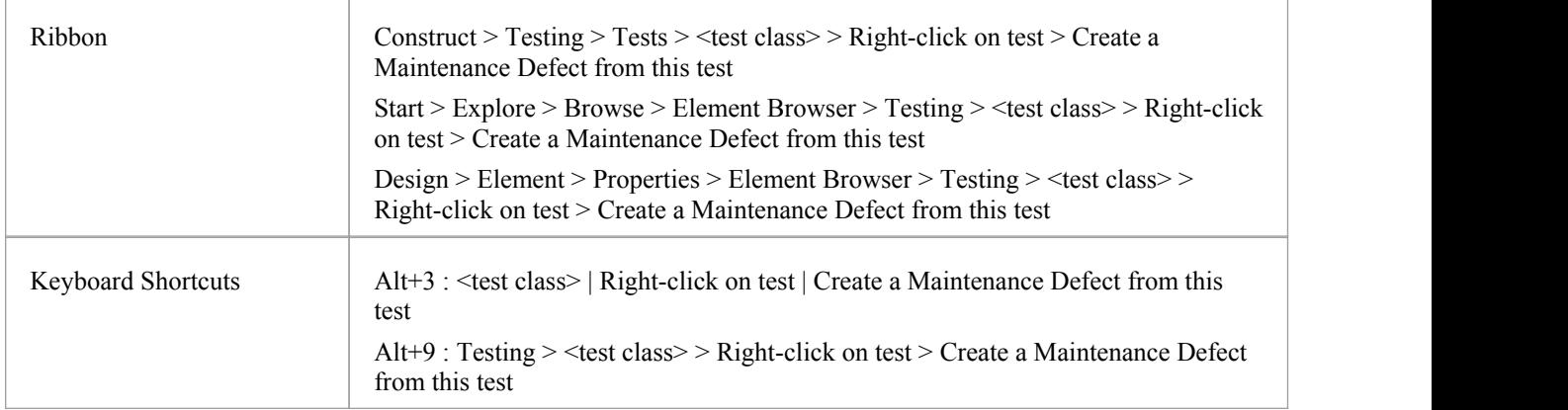

#### **Create a Maintenance item from a test**

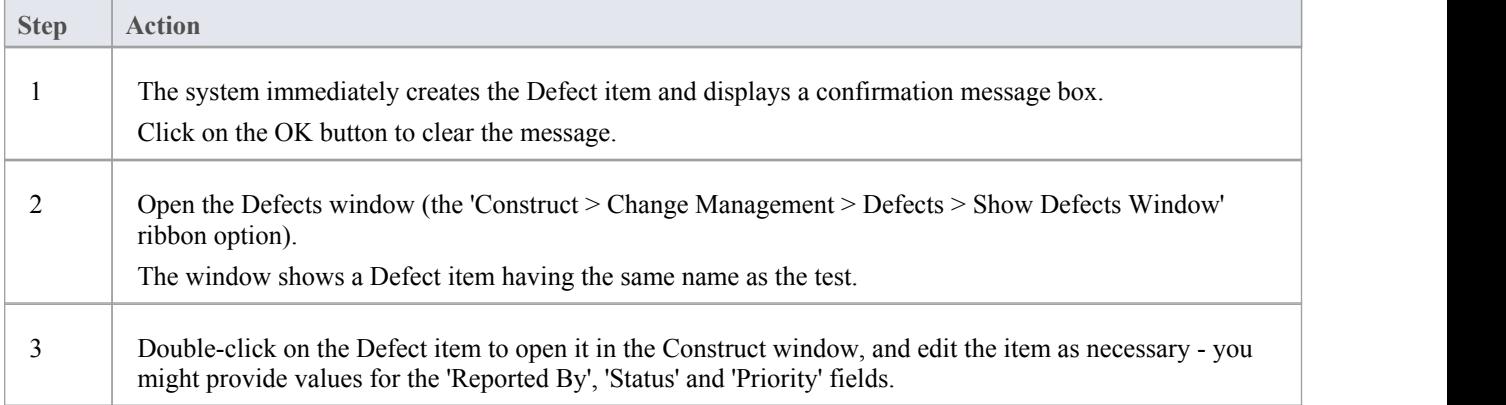

#### **Notes**

· You can create Maintenance Defect items from several Test items at once; press and hold Shiftas you select the Test items, and then right-click and proceed as before - each selected Test item then generates a Defect item

## **Import Scenario as Test**

If you are creating a test for a scenario from either a single element or many elements in a Package, you do not have to manually re-type the scenario details into the test record in the Construct window. You can generate the testinto the 'Scenario' tab of one element from one or more scenarios in any element in the model.

Within the Scenario test record, the scenario description is copied to the 'Description' tab. If a scenario contains a Structured Specification, its Action steps are also copied to the 'Description' tab under the heading 'Structured Specification'.

#### **Access**

Click on the element containing the test records.

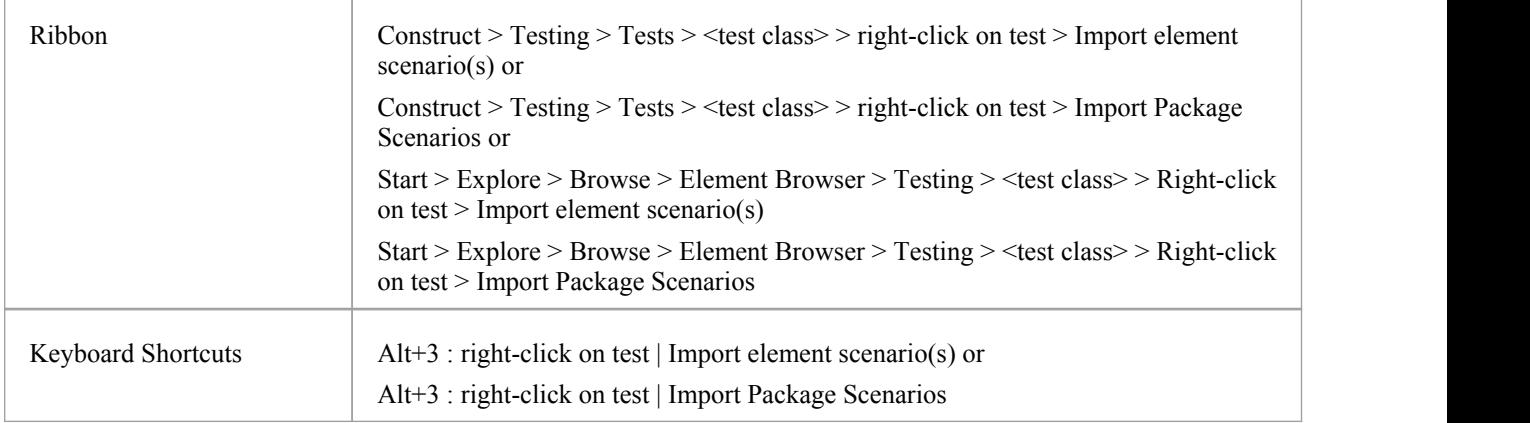

#### **Import a scenario from a single element**

The 'Import Scenario' dialog displays.

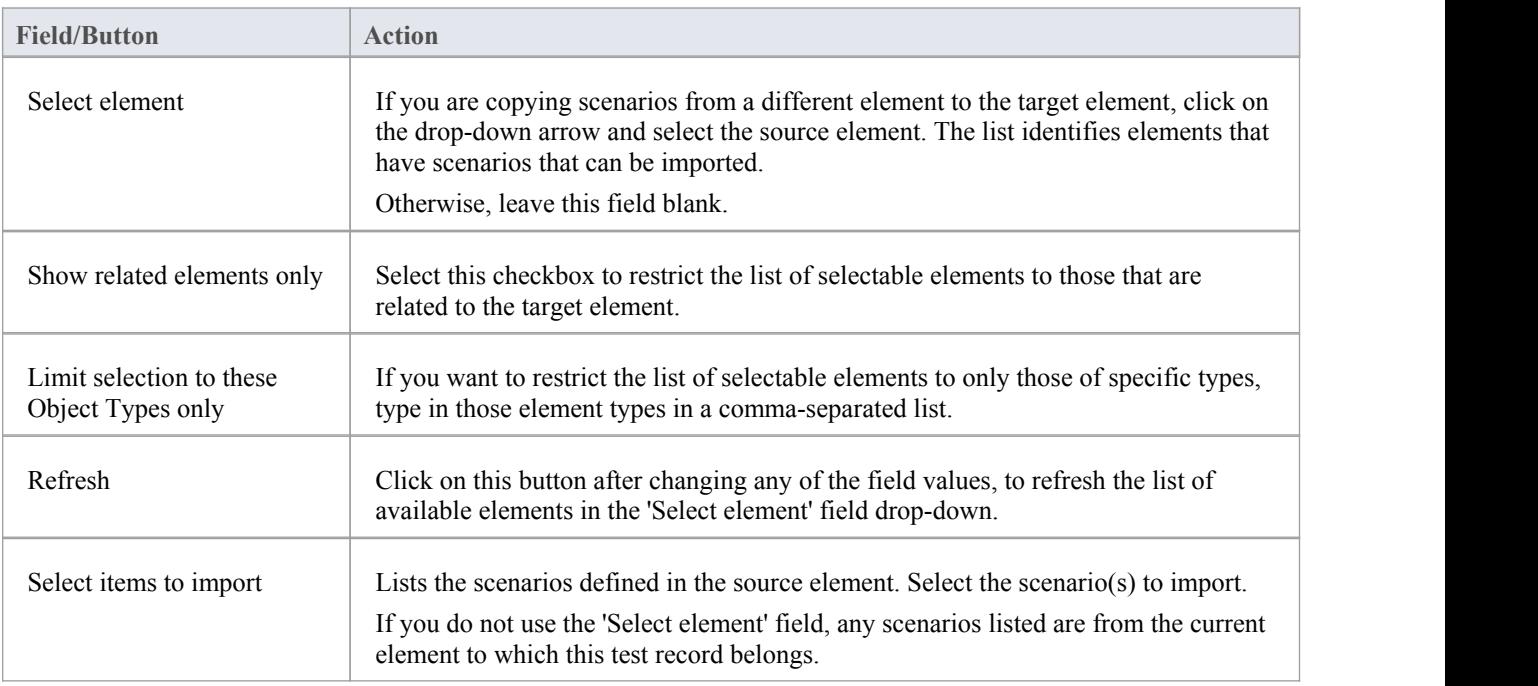

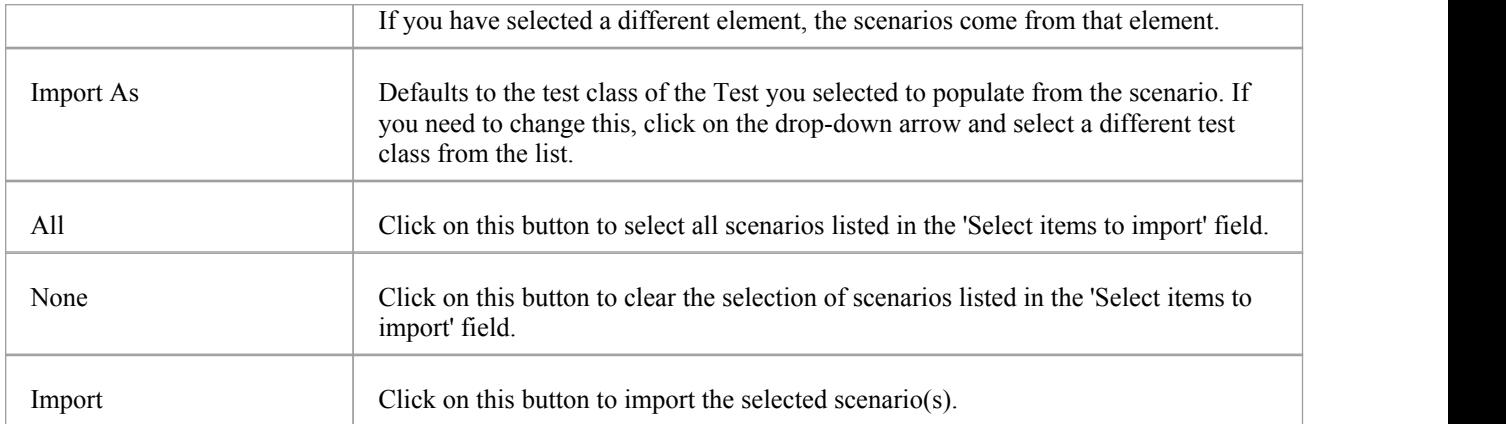

#### **Import scenarios from the elements in a Package**

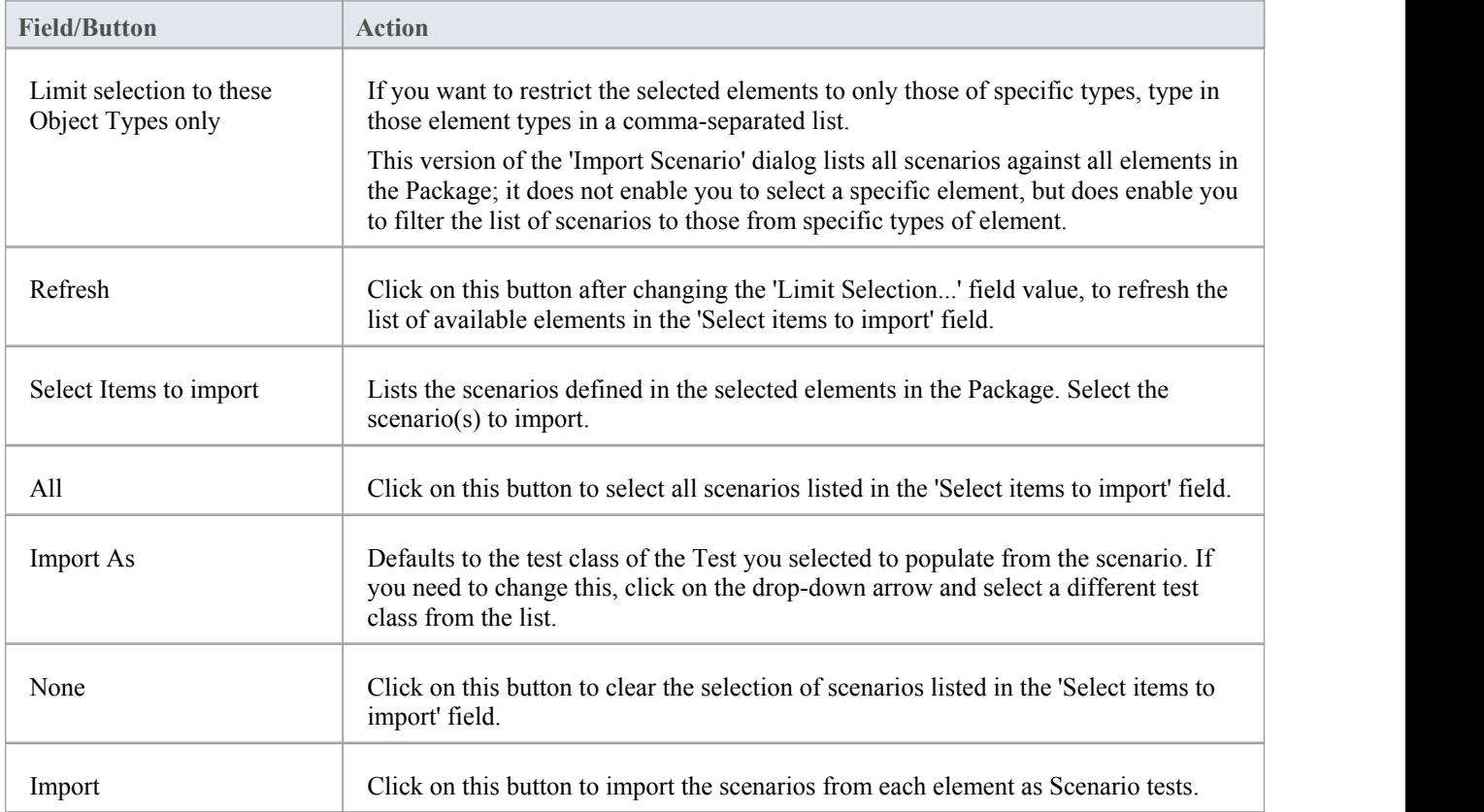

#### **Notes**

In the Corporate, Unified and Ultimate editions of Enterprise Architect, if security is enabled you must have 'Manage Tests' permission to add, update and delete test records

# **Import Test From Other Elements**

If you have created useful tests in one element, you can import those tests into any other element through the Testing window or Element Browser, and so avoid having to duplicate the test information manually. You open the Testing window for the empty, target element and then select the source element that contains the tests to import.

#### **Access**

Select target element, then:

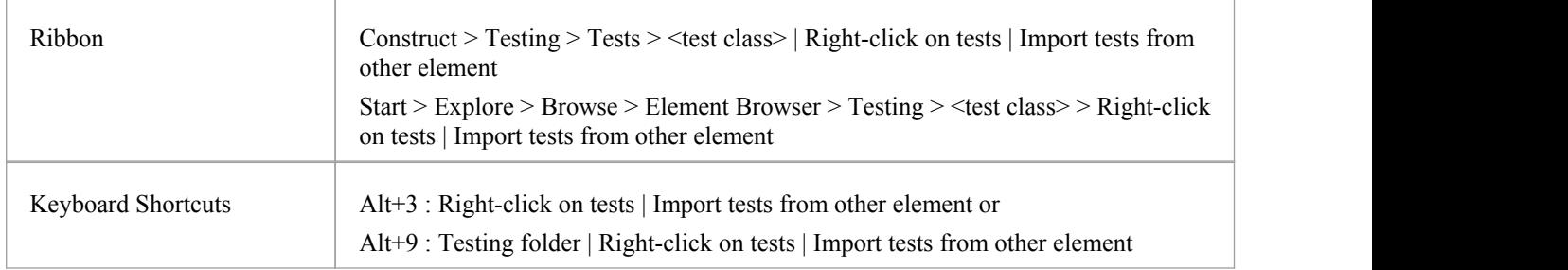

#### **Import a test**

The 'Import Element Tests' dialog displays.

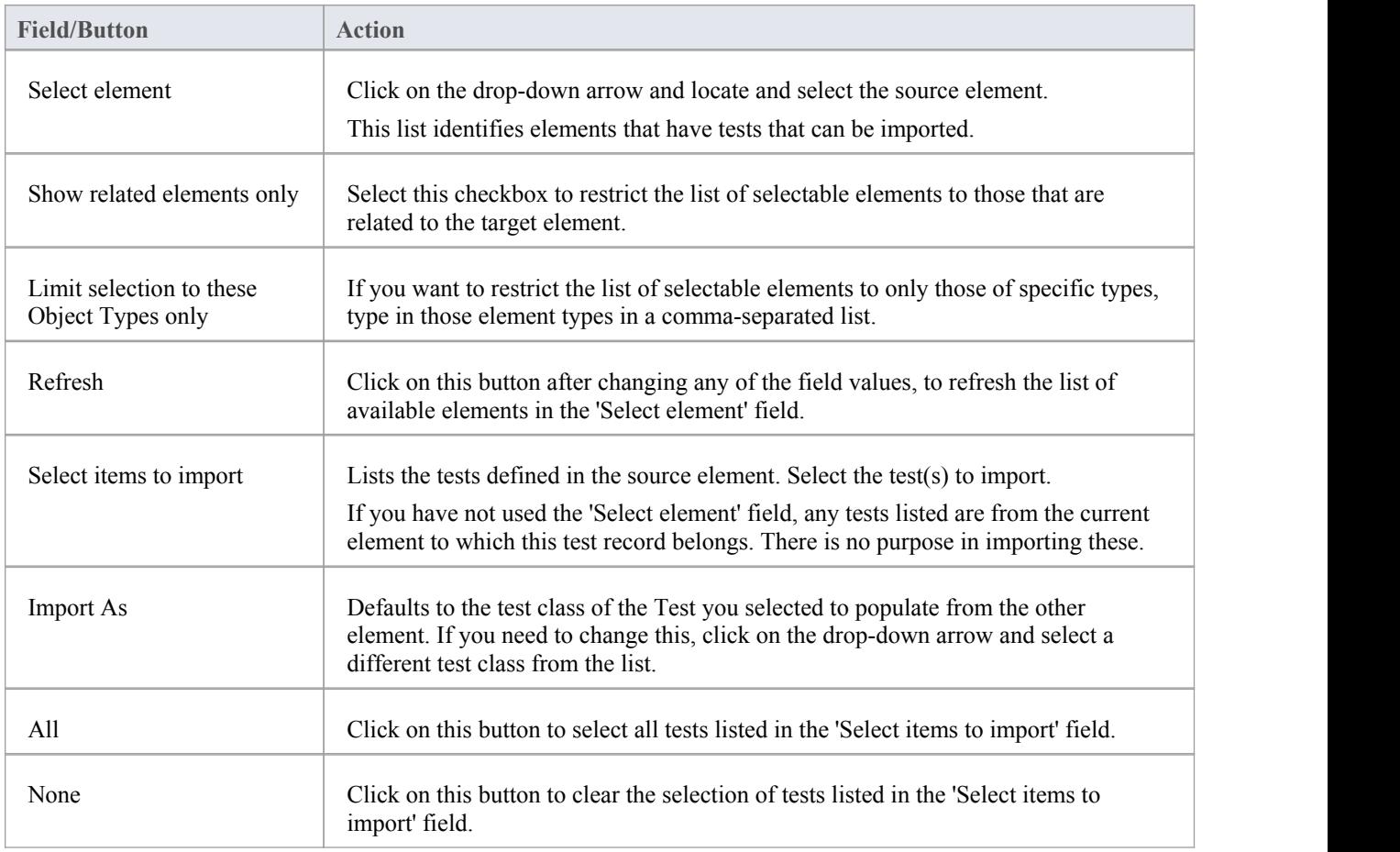

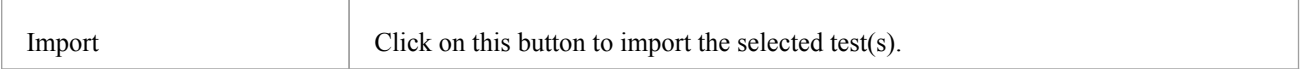

#### **Notes**

• In the Corporate, Unified and Ultimate editions of Enterprise Architect, if security is enabled you must have 'Manage Tests' permission to add, update and delete test records

# **Import Requirement or Constraint as Test**

If you are creating a test against an internal requirement or internal constraint of an element, you do not have to manually re-type the details into the test record in the Construct window. You can generate a testing record on the element from the requirement or constraint.

The test record is generated into the Construct 'test-type' window that you currently have open, and the requirement or constraint description is copied to the 'Description' tab for the test record.

#### **Access**

Select an element, then use one of the methods outlined here to display the Testing window or Element Browser.

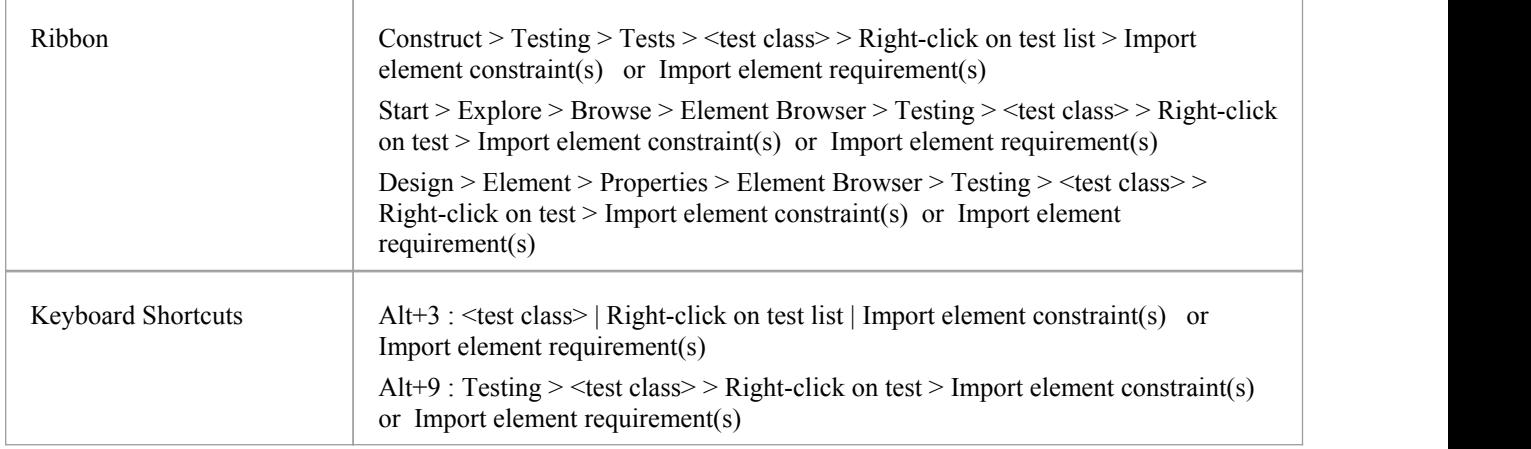

#### **Import a requirement or constraint as a test**

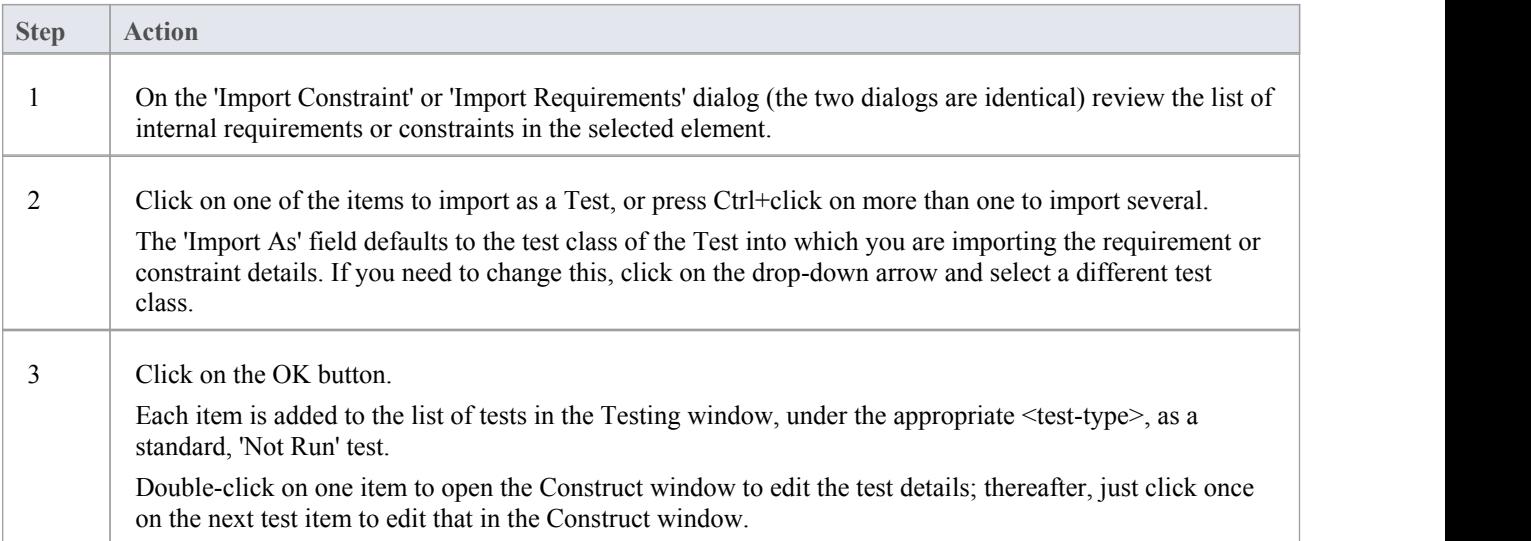

#### **Notes**

• In the Corporate, Unified and Ultimate editions of Enterprise Architect, if security is enabled you must have 'Manage Tests' permission to add, update and delete test records

# **Test Documentation**

After you have recorded a number of test scripts and results against elements in the model, you can output the information as a report in Rich Text Format, using the 'Generate Test Documentation' dialog. You can select the types of test to include or exclude in the report and whether to include child Packages, and enter the file location to which to generate the report.

Click on the Generate button to produce the report.

You can also run a number of searches to show the results - where generated - of tests:

- Not Run
- Not Checked
- Recently run
- **Recently Passed**
- **Recently Failed**
- Recently Deferred
- Run on recently modified elements
- Run in the last week
- Run in the last 30 days

#### **Access**

Select a Package, then use the ribbon options:

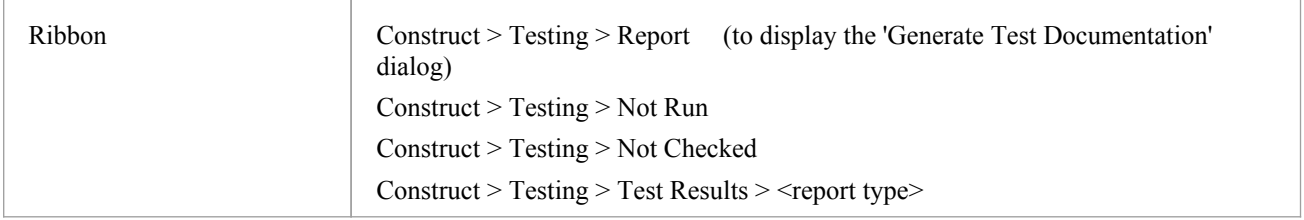